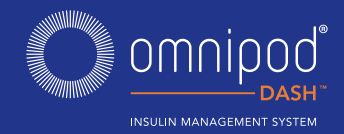

# **VELKOMMEN TIL OMNIPOD DASH™ INSULIN MANAGEMENT SYSTEM**

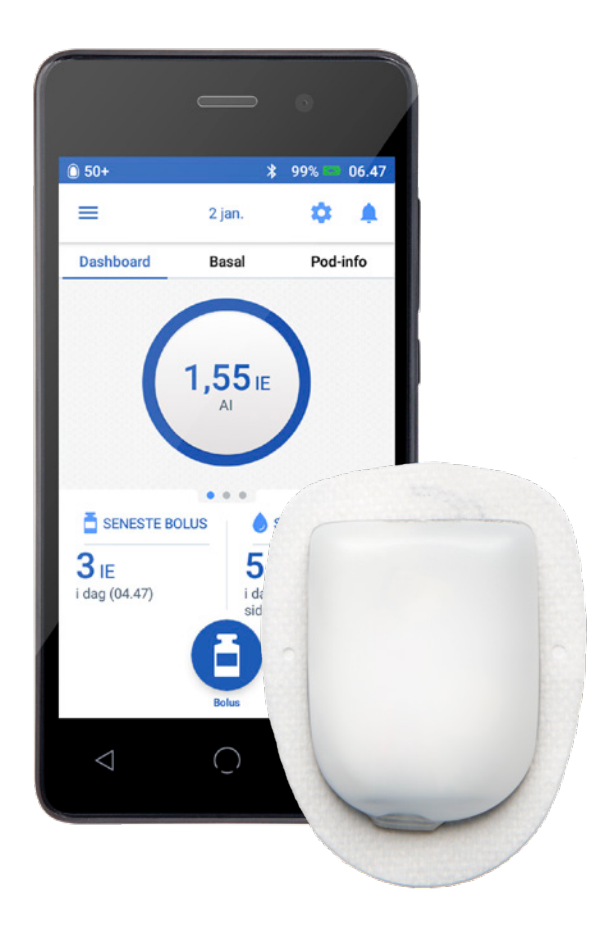

### **HURTIGGUIDE**

#### **INDHOLD**

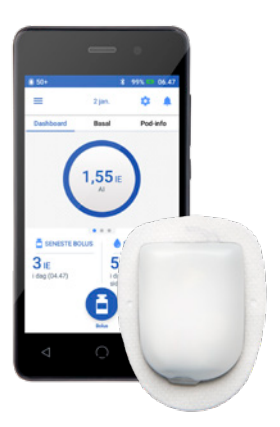

- **3 SÅDAN SKIFTER DU POD**
- **4 SÅDAN SER DU INSULIN OG BS-HISTORIK**
- **6 SÅDAN LEVERER DU EN BOLUS**
- **8 SÅDAN REDIGERER DU ET BASALPROGRAM**
- **10 SÅDAN OPRETTER DU EKSTRA BASALPROGRAMMER**
- **12 SÅDAN INDSTILLER DU EN MIDLERTIDIG BASAL**
- **13 SÅDAN PAUSERER OG GENOPTAGER DU INSULINLEVERING**
- **14 SÅDAN REDIGERER DU INSULIN-TIL-KULHYDRAT-FORHOLDET OG KORREKTIONSFAKTOREN**

# **SÅDAN SKIFTER DU POD**

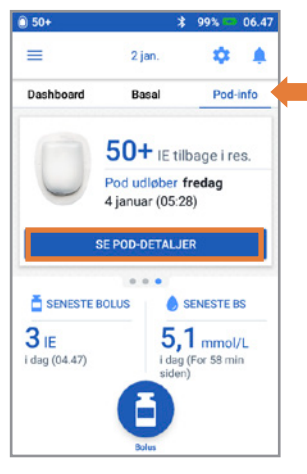

+ Tryk på "SE POD-DETALJER"

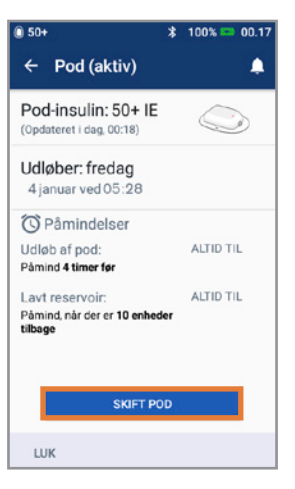

- 2. + Tryk på "SKIFT POD" + Følg nøje instruktionerne på skærmen
	- + Pod'en deaktiveres

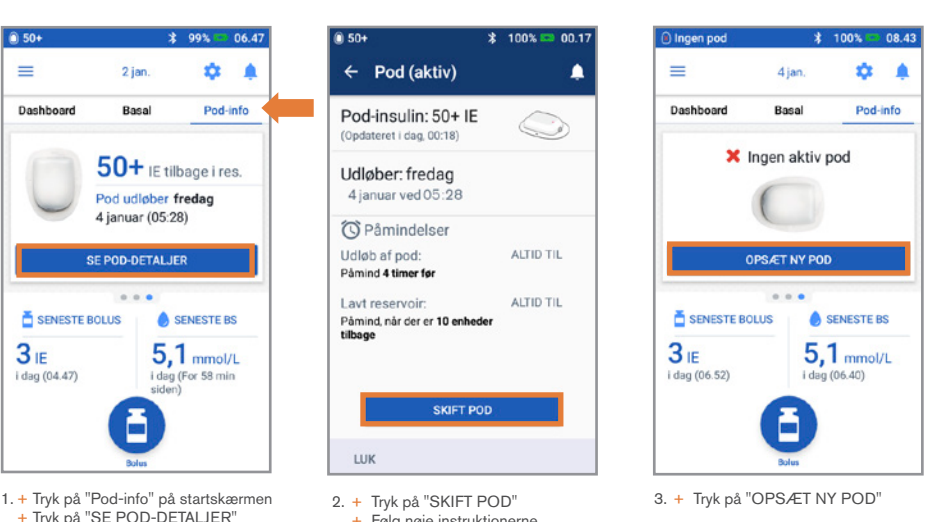

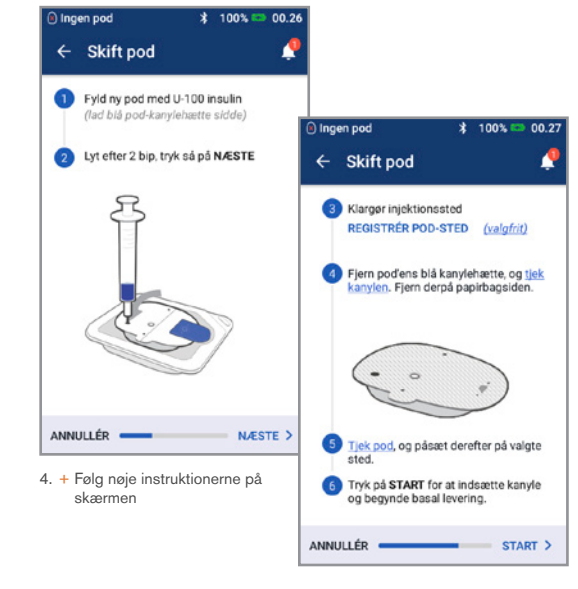

#### **Husk!**

- Lad pod'en forblive i plastbakken under påfyldning og priming
- Placer Pod'en og Omnipod DASH PDM ved siden af hinanden, så de rører hinanden under priming

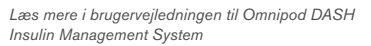

### **SÅDAN SER DU INSULIN OG BS-HISTORIK**

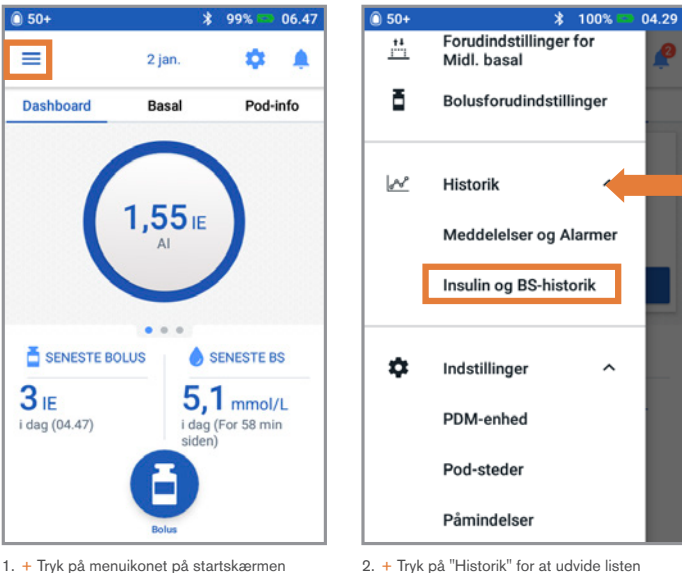

<sup>+</sup> Tryk på "Insulin og BS-historik"

#### **Vidste du …**

- Ikonet sammen med en boluspost angiver, om bolusberegneren blev brugt
- Bolusberegneren var aktiveret
- Bolusberegneren var deaktiveret/slået fra
- Tryk på en linje med en boluspost for at se flere bolusoplysninger
	- Se, om bolusberegneren blev brugt, eller om det var en manuel bolus
	- Tryk på "SE BOLUSBEREGNINGER" for at se, om der blev lavet en manuel justering

# **SÅDAN SER DU INSULIN OG BS-HISTORIK (FORTSAT)**

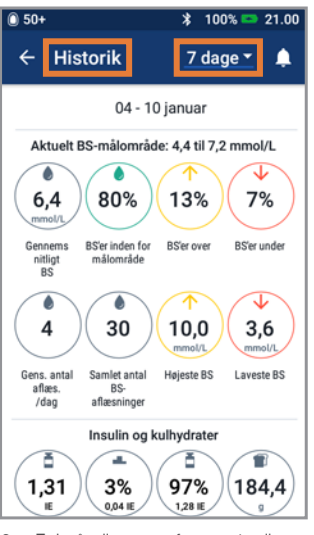

3. + Tryk på rullemenuen for at se én eller flere dage

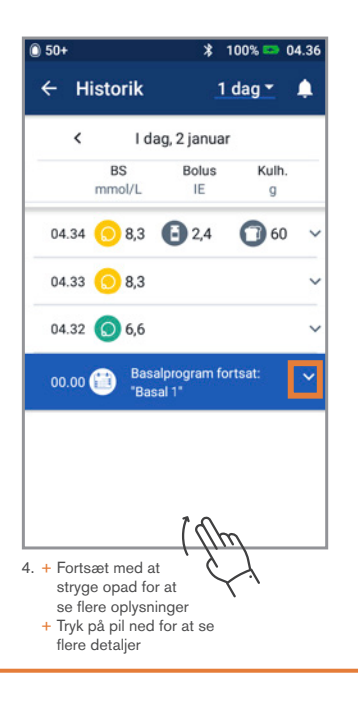

#### **Din historik lige ved hånden!**

- BS-oplysninger:
	- Gennemsnitligt BS
	- BS inden for målområde
	- BS-resultater over og under målområde
	- Gennemsnitligt antal aflæsninger pr. dag
	- Antal BS-resultater i alt (inden for valgte dag eller datointerval)
	- Højeste og laveste BS
- Insulininfo (gennemsnit over flere dage eller information for en dag):
	- Insulin i alt
	- Basalinsulin
	- Bolusinsulin
	- Kulhydrater i alt
- Omnipod DASH PDM- eller Pod-hændelser:
	- Forlænget bolus
	- Aktivering/genaktivering af et basalprogram
	- Start/afslutning/annullering af midlertidig basal
	- Pod-aktivering og -deaktivering

### **SÅDAN LEVERER DU EN BOLUS**

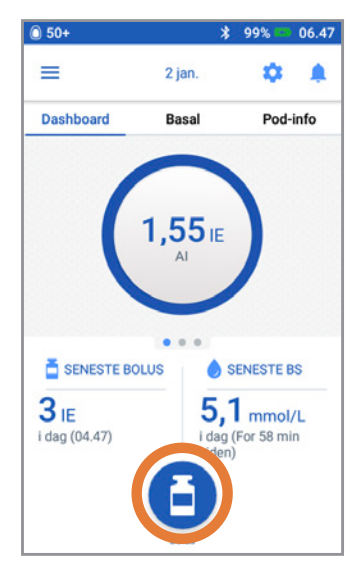

1. + Tryk på bolusknappen på startskærmen 2. + Indtast antal kulhydrater i gram

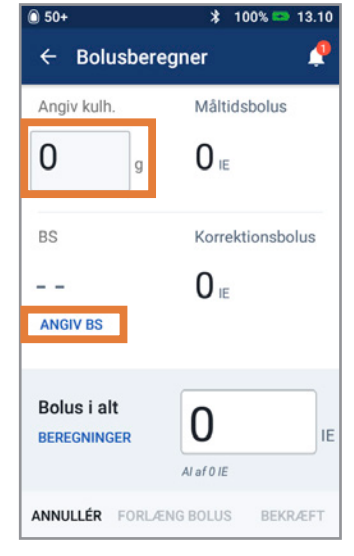

- - (hvis du spiser)
- + Tryk på "ANGIV BS"

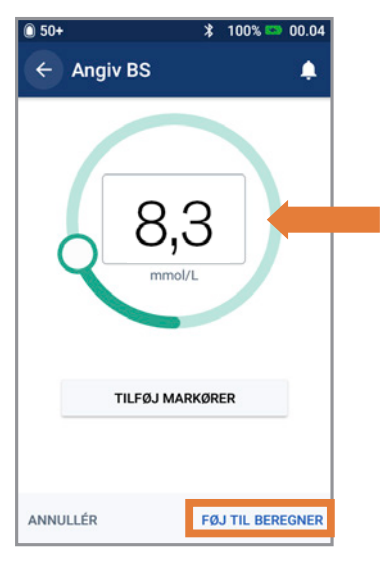

- 3. + Indtast BS manuelt
	- + Tryk på "FØJ TIL BEREGNER"

# **SÅDAN LEVERER DU EN BOLUS (FORTSAT)**

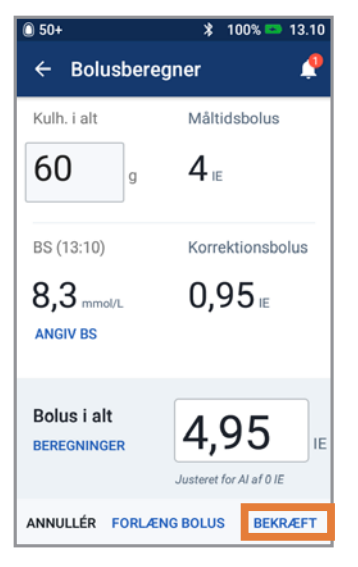

4. + Tryk på "BEKRÆFT", når du har gennemgået de indtastede værdier

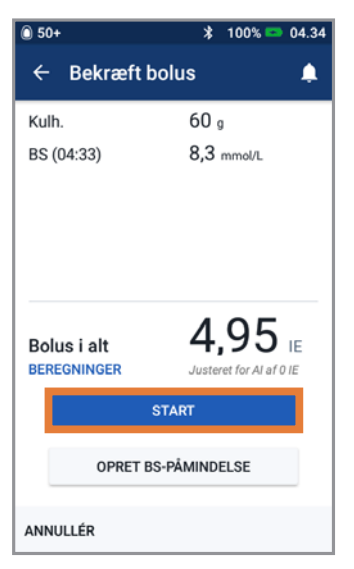

5. + Tryk på "START" for at levere bolusen

#### **Husk**

Startskærmen viser en statuslinje og oplysninger, mens du leverer en øjeblikkelig bolus. Du kan ikke bruge din Omnipod DASH PDM, mens der leveres en øjeblikkelig bolus.

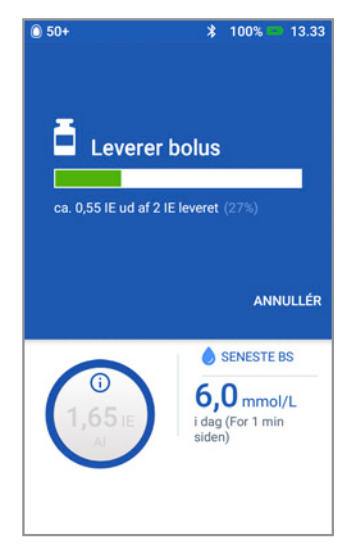

## **SÅDAN REDIGERER DU ET BASALPROGRAM**

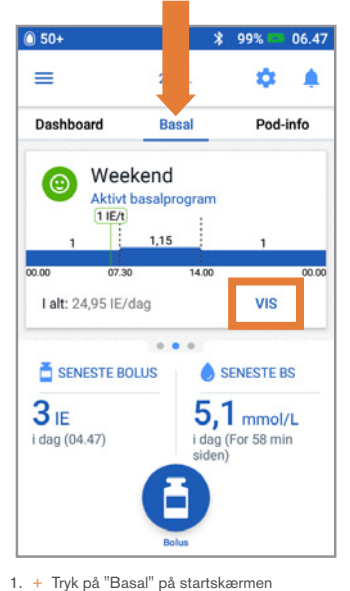

+ Tryk på "VIS"

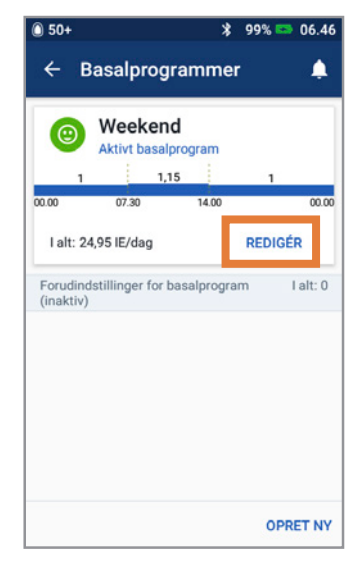

2. + Tryk på "REDIGÉR" på basalprogrammet for at redigere

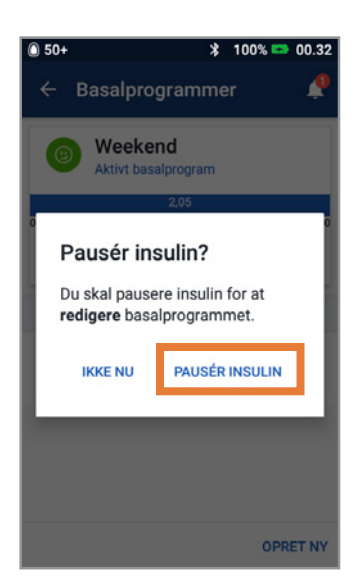

3. + Tryk på "PAUSÉR INSULIN", hvis du ændrer det aktive basalprogram

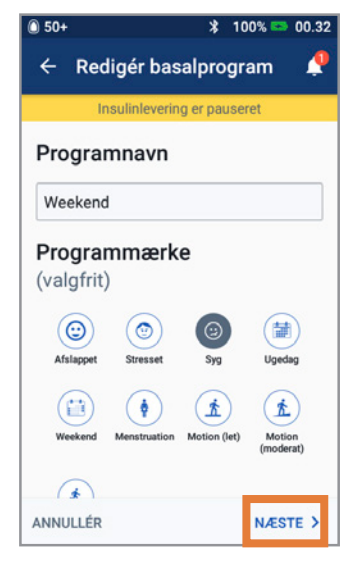

4. + Tryk for at redigere programmets navn og mærke, eller tryk på "NÆSTE" for at redigere basaltidssegmenter og -rater

# **SÅDAN REDIGERER DU ET BASALPROGRAM (FORTSAT)**

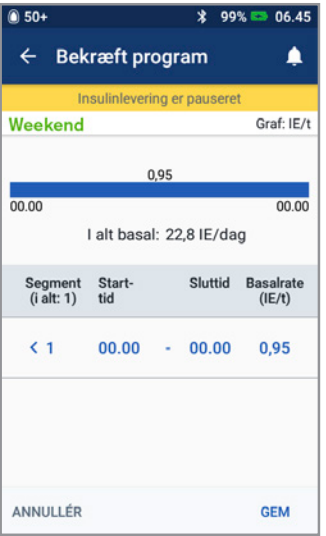

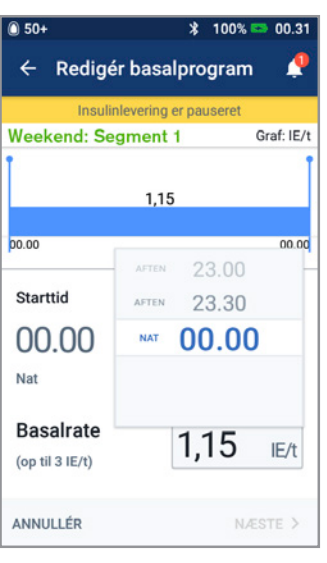

5. + Tryk på segmentet for at redigere 6. + Redigér tid og basalrater for denne

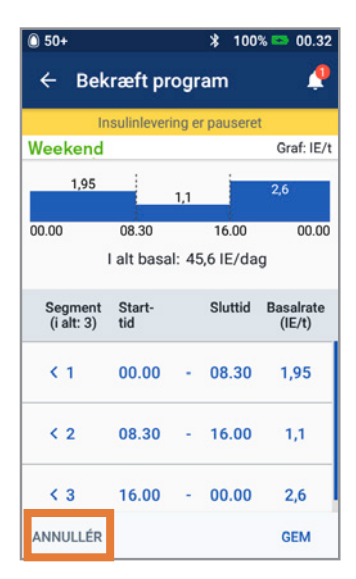

7. + Tryk på "GEM", når programmet er oprettet

24-timersperiode

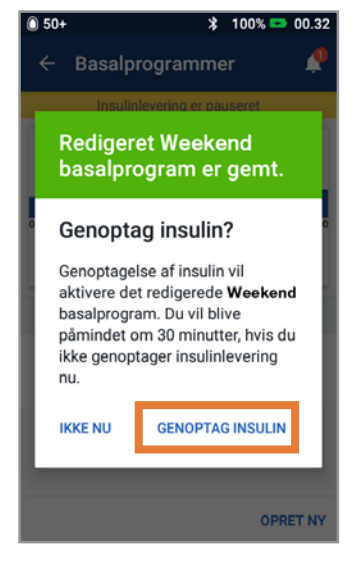

8. + Tryk på "GENOPTAG INSULIN"

## **SÅDAN OPRETTER DU EKSTRA BASALPROGRAMMER**

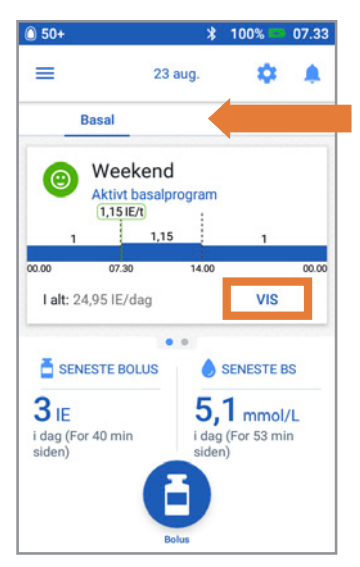

1. + Tryk på "Basal" på startskærmen + Tryk på "VIS"

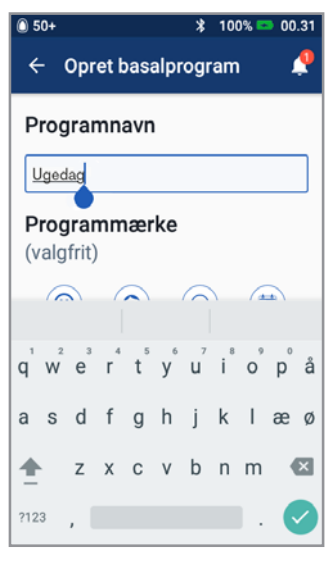

- 3. + Omdøb programmet, eller behold standardnavnet. Eksempel "Ugedag"
	- + Tryk for at vælge et programmærke
	- + Tryk på "NÆSTE"

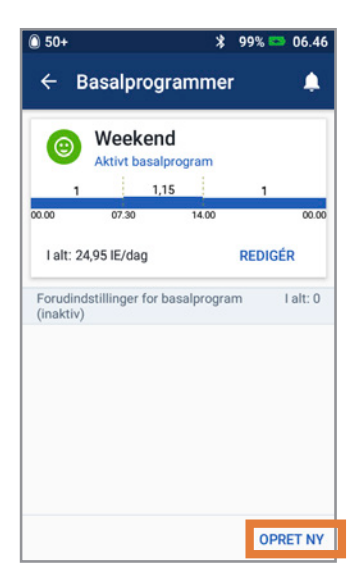

2. + Tryk på "OPRET NY"

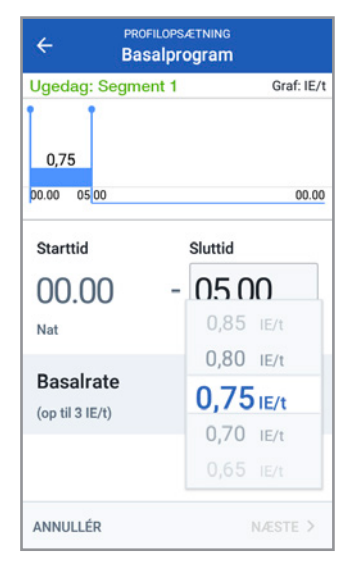

- 4. + Redigér Sluttid og Basalrate
	- + Tryk på "NÆSTE"
	- + Fortsæt med at tilføje segmenter for alle 24 timer
	- + Tryk på "NÆSTE" for at fortsætte

# **SÅDAN OPRETTER DU EKSTRA BASALPROGRAMMER SÅDAN OPRETTER DU EKSTRA BASALPROGRAMMER**

 $\frac{1}{2}$  50+  $* 100$   $00.31$ Opret basalprogram ٨ **Ugedag: Segment 1** Graf: IE/t  $1.15$ Dit basalprogram er klart til gennemsyn Tryk på FORTSÆT for at gennemse tidssegmenter og basalrater. FORTSÆT 1,15 IE/t  $(op$  til  $3$  IE/t) **ANNULLÉR** NÆSTE >

5.+ Tryk på "FORTSÆT" for at gennemgå tidssegmenter og basalrater

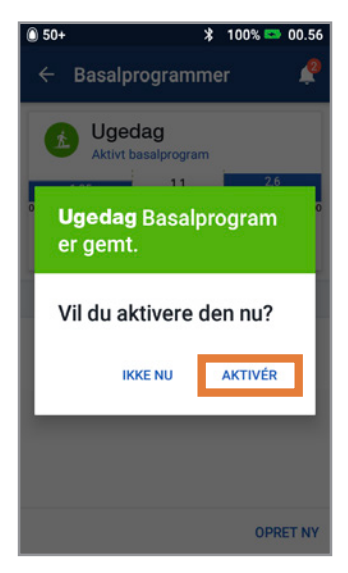

7. + Aktivér det nye basalprogram med det samme eller på et senere tidspunkt

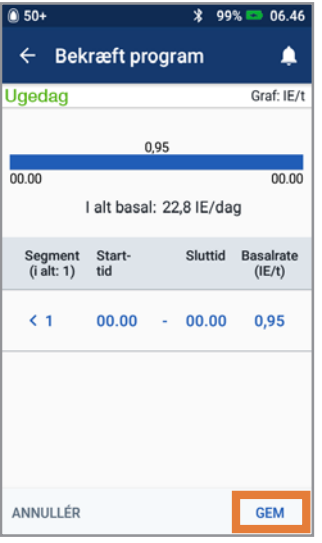

6. + Gennemgå det nye basalprogram + Tryk på "GEM", hvis programmet er korrekt

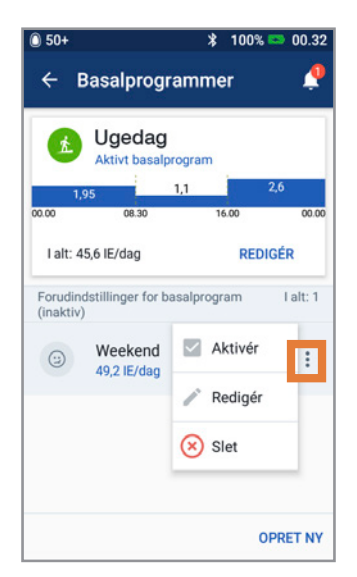

8. + Tryk på ikonet med valgmulighederne i Basalprogrammer for at aktivere, redigere eller slette de forskellige programmer

**(FORTSAT)**

# **SÅDAN INDSTILLER DU EN MIDLERTIDIG BASAL**

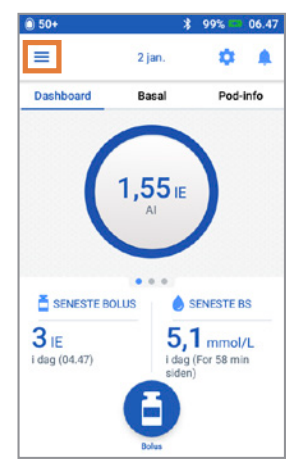

1. + Tryk på menuikonet på startskærmen 2. + Tryk på "Instil Midl. basal" 3. + Tryk på feltet Basalrate, og vælg den

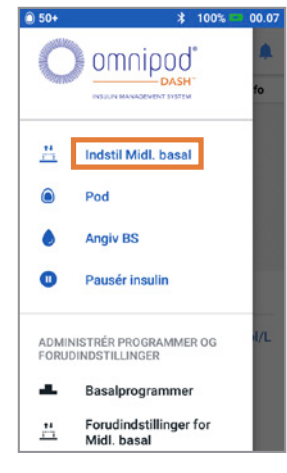

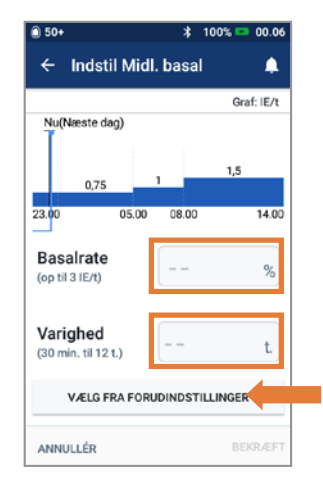

- procentvise ændringen
- + Tryk på feltet Varighed, og vælg den ønskede varighed
- + Du kan også trykke på "VÆLG FRA FORUDINDSTILLINGER" (hvis du har oprettet nogle)

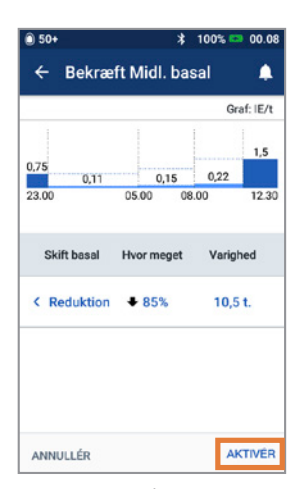

4. + Tryk på "AKTIVÉR", når du har gennemgået de indtastede værdier

#### **Vidste du …**

- "Midl. basal" fremhæves med grønt, hvis en midlertidig basalrate er i gang.
- Du kan annulere en midl. basal når som helst ved at trykke Afbryd

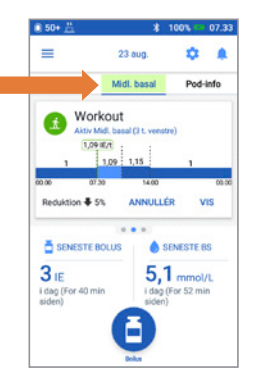

### **SÅDAN PAUSERER OG GENOPTAGER DU INSULINLEVERING**

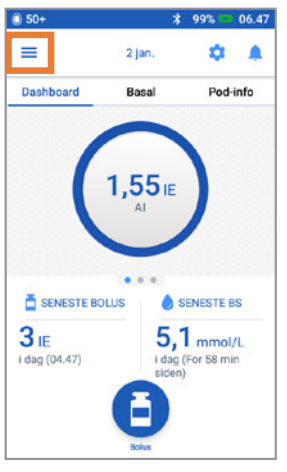

1.+ Tryk på menuikonet på startskærmen 2. + Tryk på "Pausér insulin" 3. + Rul frem til den ønskede varighed

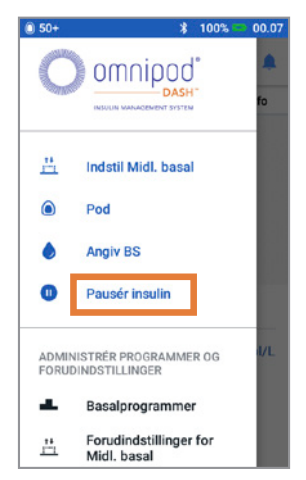

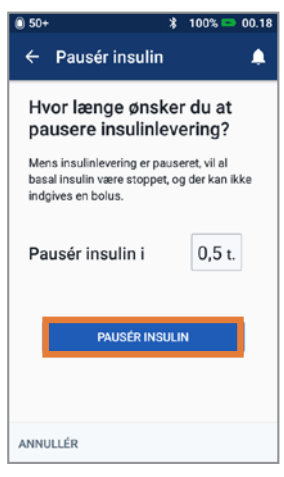

- af insulinpausen
	- + Tryk på "PAUSÉR INSULIN"
	- + Tryk på "Ja" for at bekræfte, at du vil afbryde insulinleveringen

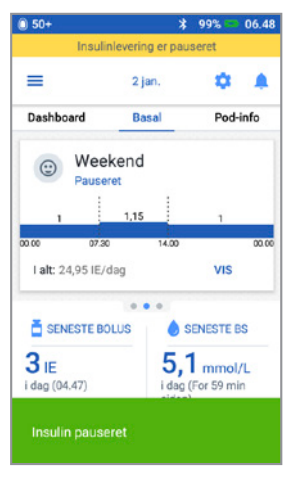

4. + Startskærmen viser et gult banner med advarslen "Insulinlevering er pauseret"

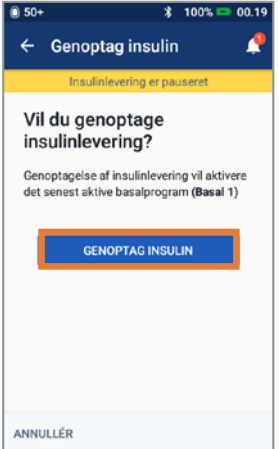

5. + Tryk på "GENOPTAG INSULIN" for at starte insulinleveringen igen

#### **Husk**

- Du SKAL selv genoptage insulinleveringen. Insulinleveringen genoptages ikke automatisk efter pauseringen
- Pod'en bipper hvert 15. minut i løbet af pauseringen for at minde dig om, at der ikke leveres insulin
- Din midlertidige basalrate eller forlængede bolus annulleres, når insulinleveringen pauseres
- Det er muligt at pausere insulinleveringen i 0,5 til 2 timer
- Tal med din diabetesbehandler om, ved hvilke lejligheder det er passende at sætte insulinindgivelsen på pause.

## **SÅDAN REDIGERER DU INSULIN-TIL-KULHYDRAT-FORHOLDET OG KORREKTIONSFAKTOREN**

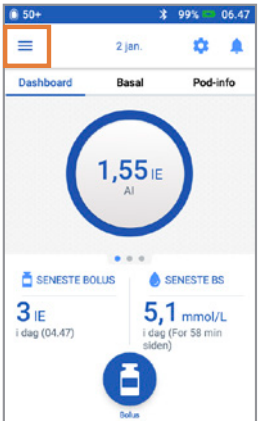

1. + Tryk på menuikonet på startskærmen

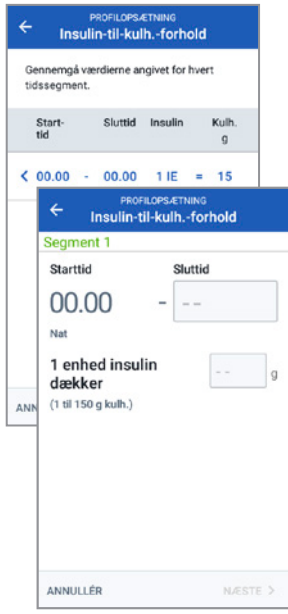

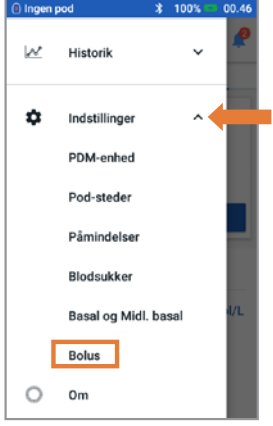

2. + Tryk på "Indstillinger" for at udvide listen + Tryk på "Bolus"

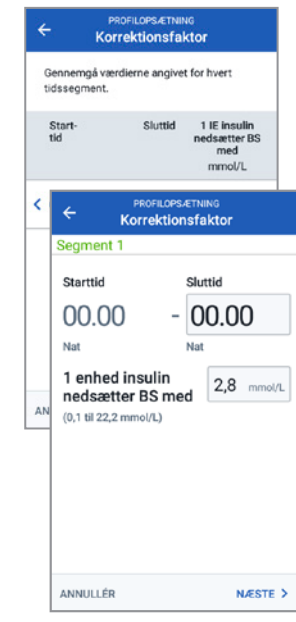

Insulin-til-kulhydrat-forhold Korrektionsfaktor

- 4. + Tryk på det segment, du vil redigere. Redigér tidssegment og/eller mængde + Tryk på "NÆSTE" for at tilføje flere segmenter efter behov
	- + Tryk på "GEM"

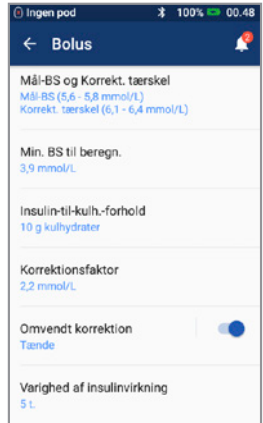

3. + Tryk på "Insulin-tilkulh.-forhold" eller "Korrektionsfaktor

#### **Vidste du …**

- Følg ovenstående trin for at justere "Mål-BS og Korrektionstærskel"
- Justér "Min. BS til beregninger", "Omvendt korrektion" og "Varighed af insulinvirkning" ved at vælge Indstillinger > Bolus
- Insulin-til-kulhydrat-forhold kan finjusteres i trin på 0,1 g kulhydrat/IE
- Dit insulin-til-kulh.-forhold viser hvor mange gram kulhydrater en enhed insulin dækker
- Din korrektionsfaktor viser hvor meget 1 enhed insulin vil sænke dit blodsukker

### **NOTER**

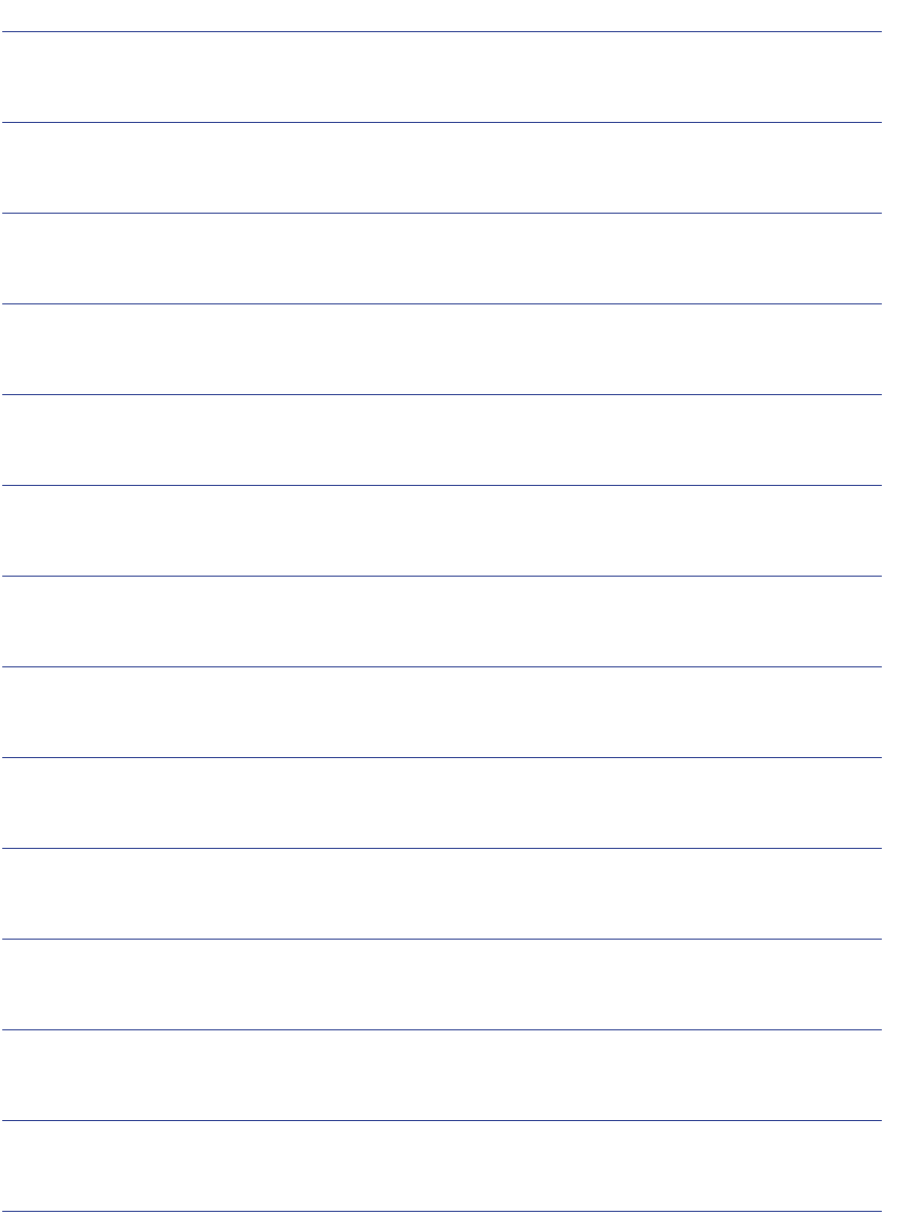

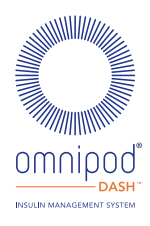

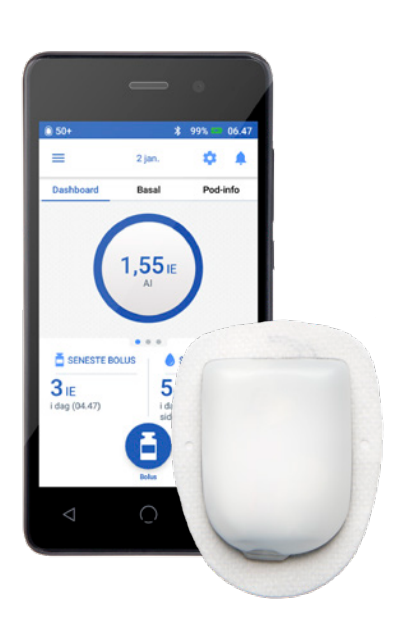

Skærmbillederne på PDM er kun til illustrative formål og bør ikke betragtes som forslag til brugerindstillinger.

**Vigtig sikkerhedsinformation:** Omnipod DASH™ Insulin Management Systemet er beregnet til subkutan levering af insulin med faste og variable mængder ved behandling af diabetes mellitus hos personer, der har behov for insulin. Omnipod DASH Insulin Management System er designet til brug sammen med hurtigvirkende U-100 insulin. Se Omnipod DASH Insulin Management Systems Brugervejledning, hvilke U-100-insulinanaloger der er testet og fundet at være sikre til brug i pod'en, samt komplette sikkerhedsoplysninger inklusiv indikationer, kontraindikationer, advarsler, forsigtighedsregler og instruktioner.

Brugervejledningen til Omnipod DASH™ Insulin Management System kan downloades på www.diabetesinfucare.com eller ved at kontakte Nordic Infucare på telefon 70 28 10 24.

Nordic Infucare Distributør © 2023 Insulet Corporation<sup>111</sup> . Fabrikant. Omnipod, Omnipod-logoet, DASH og DASH-logoet er varemærker eller registrerede varemærker tilhørende Insulet Corporation i USA eller i andre jurisdiktioner. Alle rettigheder forbeholde. Insulet Netherlands BV Stadsplateau 7, 3521AZ Utrecht, Pays-Bas. OMNI.DK.004-02-APR2023

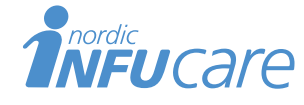

Industrivej 21 DK-4000 Roskilde www.infucare.dk Tlf. 70 28 10 24 Distributør